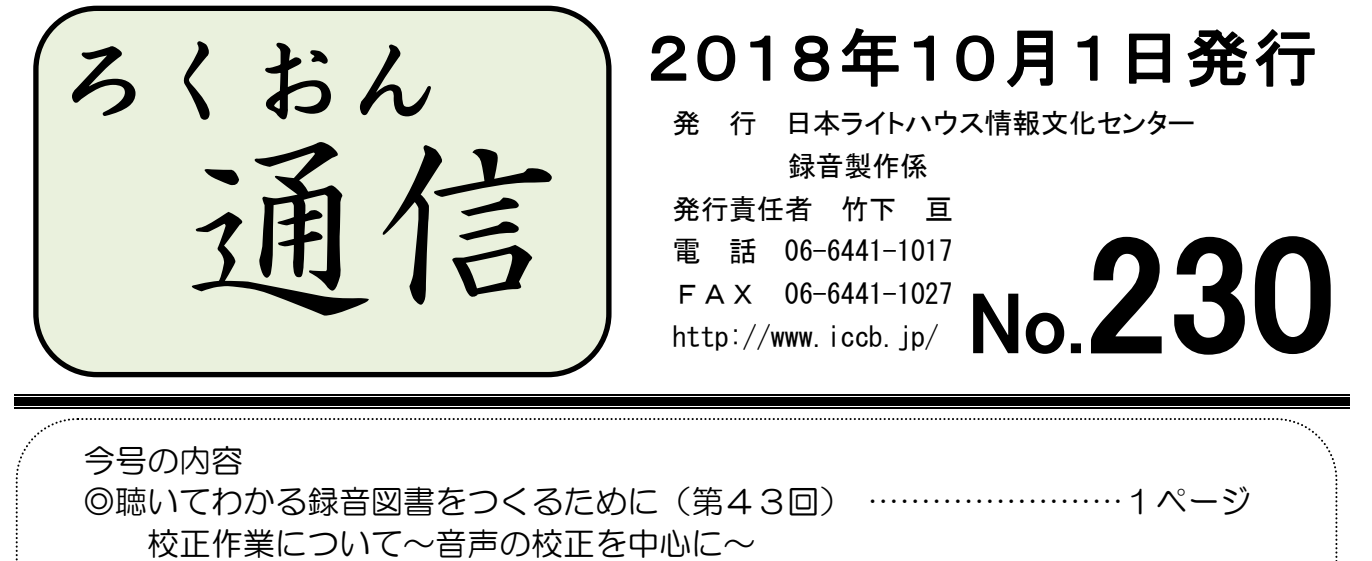

◎もっと知ろう!「ウェブスタジオ・なにわ」(第21回) ………………3ページ 音訳者の作業手順:「修正録音」・「追加録音」の音訳データの送信方法 ◎わかる 使える 広がる! デイジー図書徹底解説 (第16回) …………5ページ ページの印を付ける

## 聴いてわかる録音図書をつくるために(第43回)

# 校正作業について~音声の校正を中心に~

#### 録音製作係 木田陽子

校正は「訂正したら、前より良くなるという箇所を指摘する(指導ではない)」というの が前提ですが、「どんなところをチェックしたらいいかよくわからない」という声も聞かれ ます。

今回は、音声に関する校正について考えたいと思います。

◆誤読

音訳者の誤読はもちろん指摘しますが、原本の誤植かもしれないから読み替えた方が 良い、と感じる箇所も出てくるかと思います。その誤植によって文意や本の内容そのも のが変わってしまう場合はよく協議する必要がありますが、通常は、判断に迷うものは 原本通り読んでおく方が良いでしょう (ろくおん通信 No. 219 参照)。

◆アクセントの誤り

調査には、NHK や三省堂などのアクセント辞典のほか、三省堂『大辞林』、小学館『日 本国語大辞典』などを利用します。どれかの辞書に載っていれば許容されます。

音訳では、正しいアクセントで読むのが大原則です。アクセントの誤りは指摘し、今 後の音訳活動に生かさなければなりません。ただし「訂正したら前より良くなる」の校 正の前提に則り、訂正録音をすることで読みがガタガタになったり、音質が変わってし まう恐れがある場合は、誤解なく文意が通じるように読まれているのであれば、校正欄 には挙げず、別の方法でまとめて連絡するという選択もあります。

◆雑音

昨年の「全視情協大会」で発表された、録音図書に関するサピエ利用者からのご要望・ 苦情をまとめた結果(同 No. 225 参照)では、口中音よりも読み癖(独特の抑揚など)の 方が気になるという意見が多かったようです。雑音に対し極度に神経質になる必要はあ りませんが、読書に集中できなくなるほど気になる音があれば指摘してください。

#### ◆音量

利用者からの苦情で一番多く挙がった問題点は「音量が小さい」ことだったそう です。録音開始時の音質チェックで適切な音量か確かめるようにしてはいますが、もし 校正の際に音量が不揃いだった時には、職員にご相談ください。

録音後に調整することも可能ですが、限度があります。まずは録音時に一定のレベル (日ラでは-6db 前後。Recdia の目盛りでは橙色)を保つようお願いいたします。

校正票(校正表)は、誤読が多いなどの理由で分量が増える場合もありますが、雑音やア クセントについて細々と書き込んだ結果、増加したこともありました。「『こんなことも指摘 できないとは、前の工程では何をやっていたんだ』と言われたくない」という校正者の気持 ちも、それに繋がっているようです。

日ラでは、校正(2校)で挙がった箇所は、訂正されているかどうかのチェックをデイジ ー編集の際にします。同じように、デイジー校正で校正表に挙がった箇所は、最終チェック (ブックトラック)で確認します。その際に校正票(校正表)の指摘事項が多いと、編集者 やデイジー校正者が確認する箇所が増え、それぞれの作業に時間がかかってしまいます。

近接した部分を何度も修正録音した場合、前後の音が揃わず更に聞きづらくなってしまうこ とも起こりますので、どれを指摘してどれを言わないことにするか、という視点が必要にな ってきます。全体的にアクセントが気になった、などの場合は、詳しい場所についてはウェ ブスタジオの連絡票で別送するというのはいかがでしょうか(メモの手渡しでも可)。

後の工程になるほど取捨選択が必要になります。デイジー校正まできた図書については、 必要最低限の「ここを変えればもっと良くなる」ことを校正表に書くようにしていただける と、訂正によって不自然になる部分を減らし、後からの確認の手間を少なくすることが可能 になります。

今後、校正票(校正表)に書き込む箇所が多くなってしまったと感じたら、送信前(提出 前)に係までご相談ください。

(No.204~208 にも、校正についての記事が掲載されています。ろくおん通信のバックナン

2

バーはインターネットで閲覧できます。)

### ★ デイジー校正者の方へ:修正結果のご確認をお願いいたします

デイジー校正表は、最終チェックで使用した後、デイジー校正者ごとにファイルに綴じて 保管しています。音訳者・編集者がどこを修正しどこをパスしたかを確認し、次からの校正 に役立てていただきたいと思います。ファイルの場所は職員にお問い合わせください。

 $\mathbf{r}$ …  $\mathbf{r}$  …  $\mathbf{r}$  …  $\mathbf{r}$  …  $\mathbf{r}$  …  $\mathbf{r}$  …

> おと > > > > > < < < おと < > おと > > > > > > < <

# もっと知ろう!「ウェブスタジオ・なにわ」(第21回)

~ボランティアの皆さんから寄せられる質問などを、毎回少しずつ紹介しています~

「ウェブスタジオ・なにわ」に関する疑問を少しずつ解消するこのコーナー。今回は、色々 なシーンにおける「修正録音」や「追加録音」の音訳データの送信方法をまとめました。い ずれも「ウェブスタジオ・なにわ」トップページからの送信方法です。

#### 修正録音の場合

- \* ウェブ校正票をダウンロードした場合は、 「修正済音訳データ送信」 =後述の「送信手順 A]
- \* ウェブ校正票をダウンロードしない場合は、 ファイル名を変更し「製作範囲外」で送信 =[送信手順 B]
- 1、 ウェブ校正票をダウンロードして修正録音する場合 =[A]
	- ◆ 校正者からの校正票の場合も編集者からの校正票の場合も、手順は同じです。
- 2、 白い紙の校正表で修正録音(2校やデイジー編集) ……「仮」のウェブ校正票が届いている場合 =[A]
	- ① 校正者から、校正項目として「仮」や「仮の校正票」などと書かれたウェブ校 正票と、紙の校正表が届きます。
	- ② 「仮」のウェブ校正票をウェブスタジオからダウンロードします。
	- ③ 紙の校正表に基づいて修正録音します(Recdia の「時間送信」は使えません)。
	- ④ ダウンロードした校正票を Recdia で表示し、「修正完了」欄に☑を入れます。
	- ⑤ ウェブスタジオの「修正済音訳データ送信」で送信します。
	- ▶ 上記1・2はファイル名を変更せずに送信します。
- 3、 紙の校正表で修正録音(2校やデイジー編集)
	- ……「仮」のウェブ校正票が届いていない場合 =[B]
- 4、 デイジー校正表(黄色い紙)で修正録音する場合 =[B]
- 5、 最終チェックからの依頼(白い紙の校正表)で修正した音訳データ =[B] ◆上記3~5は、ファイル名を変更し、「製作範囲外」で送信します。

#### 追加録音の場合

- 1、「終わりの枠アナ」など、別ファイルに録音した音訳データ =[C]
- 2、 追加のコメントなどの録音を依頼された場合の音訳データ =[C]
- 3、 修正箇所のみ別ファイルに録音した場合の音訳データ =[C]
	- ◆上記1~3は、同じ手順で作業します。
		- ① Recdia の 新規作成(N) をクリックし、「終わりの枠アナ○○○」「追加コ メント○○○」「訂正3○○○」などのファイルを作って録音します。
		- ② ファイル名はそのまま、「製作範囲外」で送信します。

#### 送信手順

- [A] 「修正済音訳データ送信」……ろくおん通信 No.227(2018年4月)参照
	- (1) メニュー欄 |音訳データ送信 | をクリック。
	- ② [修正済音訳データを送信する]をクリック。
	- 3) 「表示する製作図書」欄の ▽ をクリックし、該当図書を選ぶ。
	- (4) 送信したい音訳データの、右端にある「修正済音訳データ」欄の|送信する|を クリック。
	- 6) 「音訳データ送信」画面の|参照|をクリック。
	- 6 修正した音訳データを指定して、 | 開く | をクリック。
	- (7) | 次へ > | をクリックし、次の画面で | 送信 | をクリック。
- [B] 「製作範囲外」で送信(ファイル名を変更する場合)
	- ① メニュー欄の | 音訳データ送信 | をクリック。
	- ② 「表示する製作図書」欄の | V をクリックし、該当図書を選ぶ。
	- ③ 参照 をクリック。
	- ④ 修正した音訳データの行を右クリック。出てきたメニューから「名前の変更」 をクリックし、ファイル名を変更する。

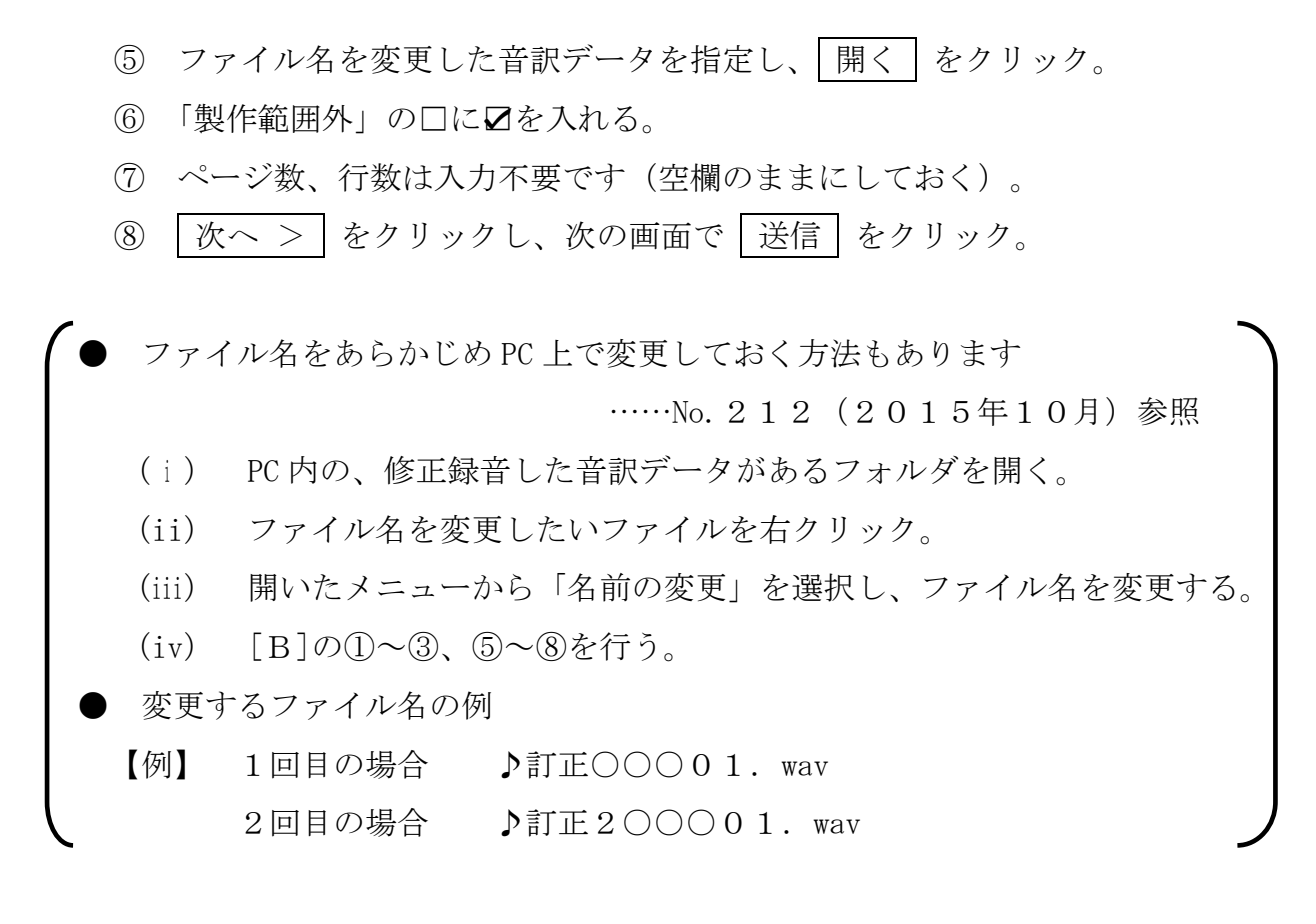

[C] 「製作範囲外」で送信(ファイル名を変更しない場合)

- (1) メニュー欄の|音訳データ送信|をクリック。
- ② 「表示する製作図書」欄の | V をクリックし、該当図書を選ぶ。
- ③ |参照|をクリックし、修正した音訳データ指定して、 開く |をクリック。
- ④ 「製作範囲外」の□に☑を入れる。
- ⑤ ページ数、行数は入力不要です(空欄のままにしておく)。
- 60 │次へ >│をクリックし、次の画面で│送信│をクリック。

送信したら必ず「音訳データ一覧」画面を見て、音源データが載っているか確認しましょう。

ヒンンンメイベイボィンボンンンズイ

# わかる 使える 広がる! デイジー図書徹底解説(第16回)

デイジー図書のしくみを解説するこのコーナーでは、デイジー編集ソフトウェア「PRS Pro」を使った実際の編集作業を紹介しています。今回は「ページの印を付ける」です。

#### ページの印を付けるとは

デイジー図書では、原本のページが変わるところのフレーズにページの印を付けています。 「PRS Pro」でページの印を付けていく作業をすると、ページ番号が振られていきます。デ イジー編集では、この作業を、「ページ付け」または「ページチェック」と呼んでいます。 墨字原本を読むのと同じように、ページ数を確かめたり、ページごとに移動したりできま す。

#### デイジー図書におけるページの活用法

- デイジー再生機には、次のような便利な操作があります。
	- ① ページ番号を入力すると、そのページに飛ぶことができる
	- ② 前後のページに移動することができる
- こんな使い方もされています。
	- ① 目次を聞き、項目の最後にアナウンスされるページ数を入力し、本文中のその 項目の先頭フレーズに素早く移動する
	- ② その図書が何ページあるのか知りたい場合、最後のページに飛びページ数を確 かめる

こんな風にページ付けしています (当館の場合)

- ① 原本ページの変わり目に最も近いフレーズに付ける
- ② 原本に目次がない場合も付ける
- ③ 原本にページ数の記載がない場合も付ける

こんな場合はページ付けしていません (当館の場合)

- ① 白紙ページ(何も書いていないページ)の場合
- ② 図・表・写真などが他のページで読まれていて、結果として白紙扱いとなった場合
- ③ 章末・巻末にまとめて掲載されている文献・注などが本文中に読みこまれ、結果と して白紙扱いとなった場合
- ④ 本文1ページより前に書かれている「まえがき」、などの場合

なお、特殊なページ付けについては、「編集者ブラッシュアップコーナー」をご覧ください。

## 編集者ブラッシュアップコーナー

編集作業が終わったらその都度「ビルドブック」をしましょう ページが抜けていたり、重複していたりする場合、「ページ番号を〇番以上に修 正してください」のメッセージが出ます。 ――――――――――――(次頁に続く)

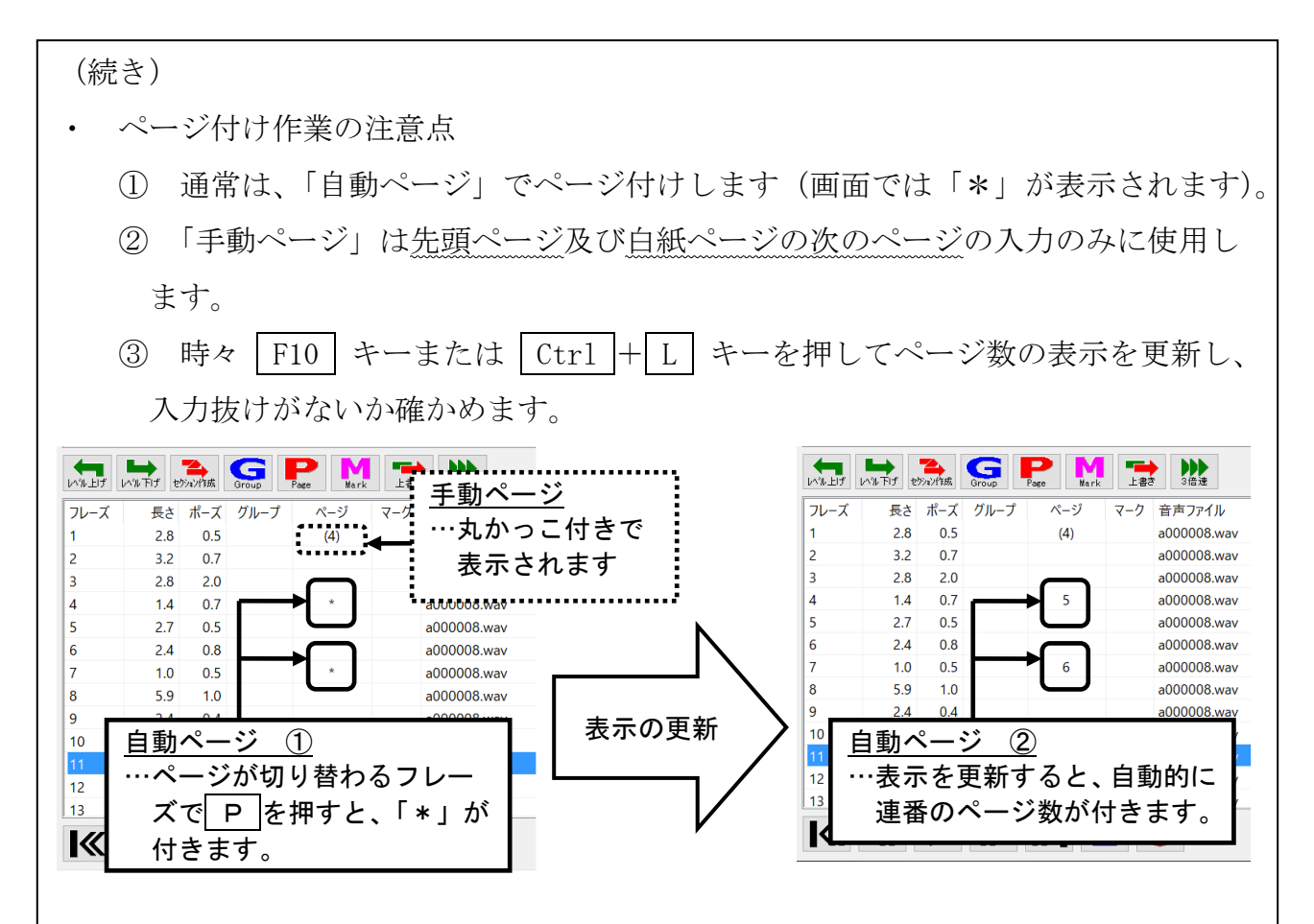

- ページ付けの場所(フレーズ)について
	- ① 場合によっては、前のページの最終フレーズに付けることもあります。
	- ② 前後どちらのページにつけるかを決める際は、1字、2字…と厳密に数える必 要はありません。
	- ③ フレーズが極端に長い場合は、音声のきりの良いところでフレーズを分割する 場合もあります。
	- 巻末に「索引」がある図書では、以下のような場合のページ付けに注意しましょう
		- ① ページの変わり目に「索引」掲載の語句がある場合。
		- ② 図や表の中に「索引」掲載の語句がある場合。
		- 【注意1】 必ず、索引に記載されているページ数を確かめてページ付けします
		- 【注意2】 原本通りではなく、他のページで読まれている図や表の中に「索引」 の語句がある場合はご相談ください

ページが逆についている場合のページ付け

- ① 巻末の資料や索引のページが、最終ページから始まっている図書
- ② 巻末の資料だけが、別のページ付けになっている図書 など

(次頁に続く)

(続き)

1

処理は、以下の3つの方法が考えられます。その図書に合った方法を相談しましょう。

- 【方法1】 本文からの続きに合わせてページ付けする(ページを変更する)
- 【方法2】 ひとつのページにまとめる
- 【方法3】 ページ付けしない
- 前付けページ、特殊ページのページ付け

「前付けページ」とは、本文1ページの前にローマ数字などでページが表示され ているもの、「特殊ページ」とは、「1-34」や「2-ⅵ」など、特殊な数字で表 示されているもののことです。

いずれも『PRS Pro』などの編集ソフトでは入力可能ですが、デイジー再生機で はほとんど利用されていないようです。図書に応じて使用するかしないかを検討 しましょう。

# 音訳者Q&Aコーナー

- Q: デイジー校正表で「録音状態」や「読み方」についての指摘がありました。 デイジー編集で対処していただけるものですか?
- A: 編集で、「録音状態」や「読み方」を調整することは難しいです。「録音状態」 や「読み方」については、録音開始時の音質チェックや最初の校正の段階で検 討しているはずですが、ご心配であれば職員にご相談ください。

L 館からのお知らせ ★ 休室のお知らせ 10月13日(土:日本ライトハウス展のため) 11月 3日(土:文化の日) 11月24日(土:記念事業「ヘレン・ケラー女史と岩橋武夫」開催のため) ※ 10月6日(土)は開室いたします。 日本ライトハウス展(10月13日・14日)、記念事業(11月23日・24日)について、詳

・ おところ こうしょく うまく こうじょう こうしょく

しくは「One Book One Life」10月号をご覧ください。ご来場をお待ちしております。 また、日本ライトハウス展会場のガイドスタッフも募集しております(10月6日締め切り)。